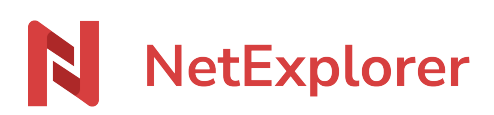

[Base de connaissances](https://support.netexplorer.fr/fr/kb) > [Partager vos fichiers](https://support.netexplorer.fr/fr/kb/partager-vos-fichiers) > [Recevoir des dossiers ou des fichiers sur](https://support.netexplorer.fr/fr/kb/articles/recevoir-des-dossiers-ou-des-fichiers-sur-un-lien-de-d-p-t) [un lien de dépôt](https://support.netexplorer.fr/fr/kb/articles/recevoir-des-dossiers-ou-des-fichiers-sur-un-lien-de-d-p-t)

Recevoir des dossiers ou des fichiers sur un lien de dépôt Nicolas ARBOUIN - 2025-01-14 - [Partager vos fichiers](https://support.netexplorer.fr/fr/kb/partager-vos-fichiers)

Vous avez besoin d'ouvrir un espace pour que votre correspondant dépose des éléments urgents ? La fonction Recevoir des fichiers ici est idéale !

## Créer votre lien

La fonctionnalité Recevoir des fichiers ici va vous permettre de recevoir à l'intérieur d'un dossier, tous les fichiers et dossiers que votre correspondant aura déposés et ce, qu'importe leur taille ou leur nombre.

- Rendez-vous sur **votre plateforme NetExplorer**
- Repérez votre dossier.
- Faites un clic droit sur le dossier et sélectionnez

 $\mathscr{D}$  Recevoir des fichiers ici

La fenêtre ci-dessous apparait et votre lien s'affiche: **vous pouvez le partager**

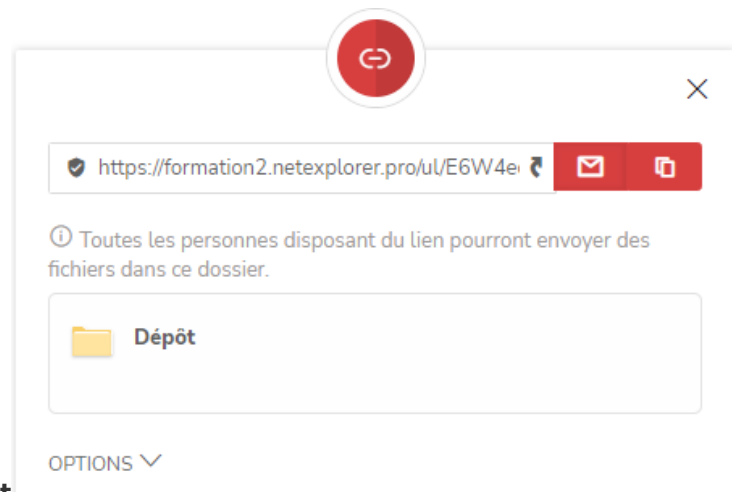

# **immédiatement**

### Partager votre lien

Pour transmettre votre lien à votre correspondant, rien de plus simple:

- Envoyer par mail: Un mail va automatiquement s'ouvrir et votre lien sera copié à l'intérieur. Il ne vous reste plus qu'à rédiger votre message.
- Copier dans le presse-papier: Votre lien est copié, vous pouvez alors le coller à l'endroit voulu.

## Du côté de votre correspondant

Lorsque votre correspondant va accéder à votre lien, il obtiendra l'écran ci-dessous

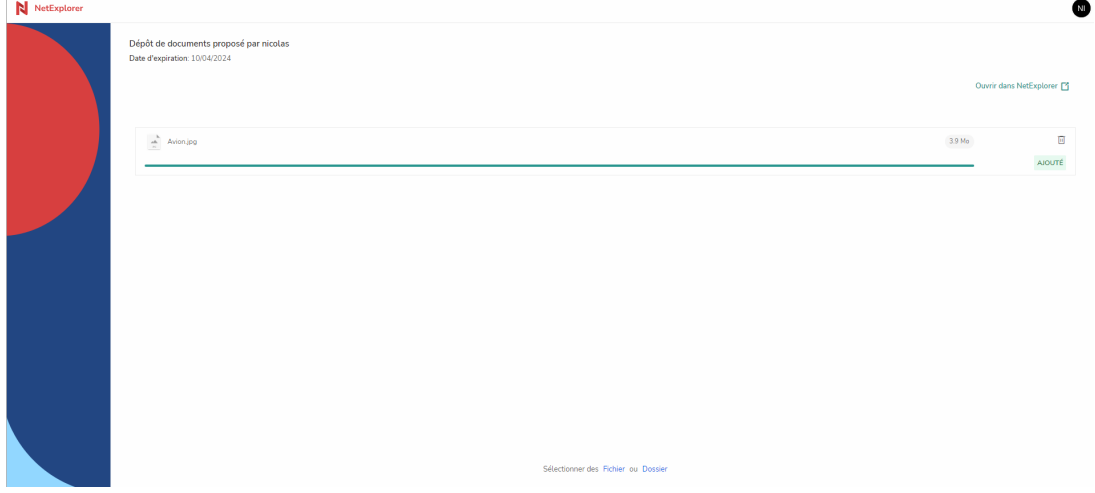

Deux possibilités:

- Utiliser la fonction **glisser/déposer**: sélectionner les éléments sur son poste et les glisser sur la page dédiée.
- Cliquer sur **Envoyer des fichiers**, pour sélectionner des fichiers ou des dossiers sur le poste de votre correspondant.

Votre interlocuteur peut également **supprimer** le fichier, en cas d'erreur.

### Remarques

➔ Votre lien généré sera de

type https://lenomdevotreplateforme.netexplorer.pro/ul/Cum4rfW3YZ(soit le nom de votre plateforme et une clé calculée automatiquement)

➔ Chaque élément se télécharge puis passe à l'état Terminé. Lorsque l'élément est à l'état Terminé, le correspondant ne peut pas le récupérer, mais peut donc le supprimer.

→ Il n'est pas possible de déposer des dossiers vides.

➔ Ce lien de dépôt ne permet pas d'accéder à la plateforme.

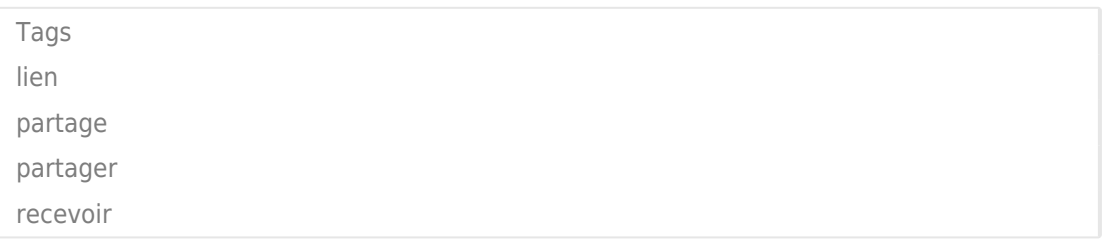